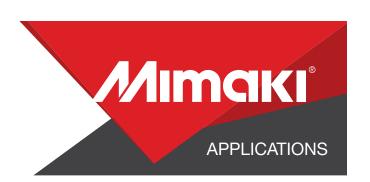

# [How to] 5 Layer Printing

Five-layer printing can be used with dramatic effect in a variety of applications including static clings, labels, and signage.

PRINTER: UCJV300-160

**RASTERLINK VERSION: 1.10** 

**MEDIA:** Arlon 3200 Premium Overlaminate **PROFILE:** Avery SF-100-103 Clear v3.5

TYPE: Full Color PASSES: 32 OVERPRINT: 1

**RESOLUTION:** 600x1200

**INK:** LUS 200

**INK CONFIGURATION: CMYK + CM + WW** 

Preparation Tools: Microfiber Cloth and Glass Cleaner

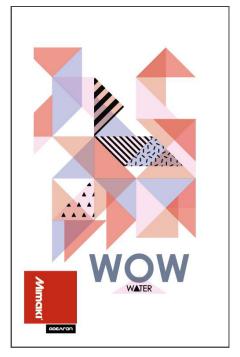

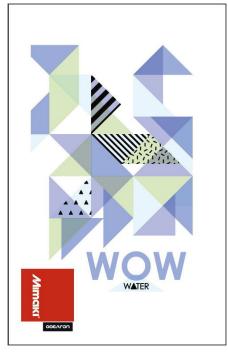

Profiles can be downloaded through the profile update tool in RasterLink or manually on the product pages found at www.mimaki.com

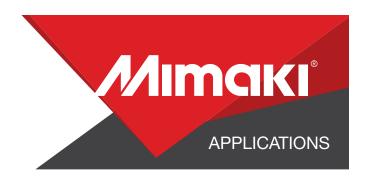

## **STEP 01: STEP INFORMATION**

#### 1.1 Create an Illustrator Document

- Create your document and artboard to your preferred size. For this particular design we've used 8x5 inches.
- Load a design into the file and arrange it inside the artboard

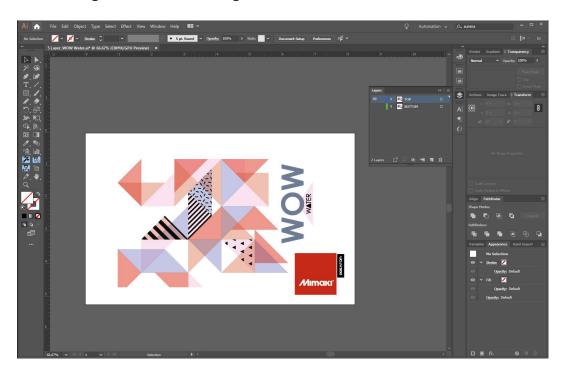

## 1.2 Create Your Layers

- Use Rasterlink tools to create your white and shading layers

NOTE: Theblack in your shading layer should be at 70%

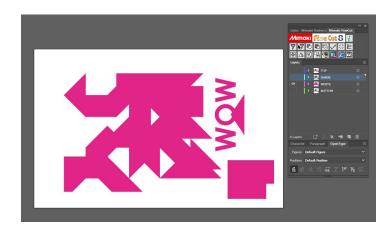

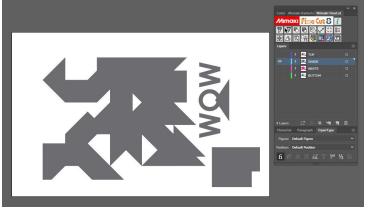

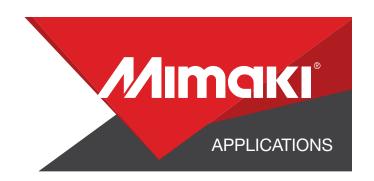

#### 1.3 Reverse Text

- In your Bottom image, reverse all text, this will ensure it reads correctly when printed.

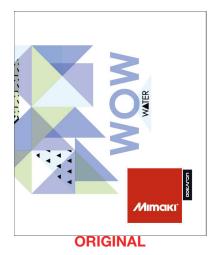

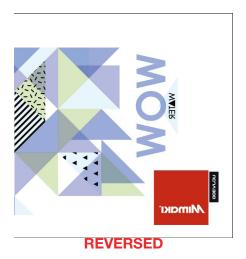

## 1.4 Creating a Cut line

- In a separate layer, create any paths that will be used as a cut line
- In this example we created a box around the graphic for a square cut.
- Using Mimaki RasterLink Tools for Illustrator convert the paths with the cut assign tool

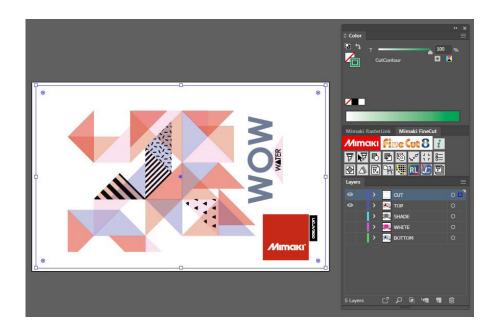

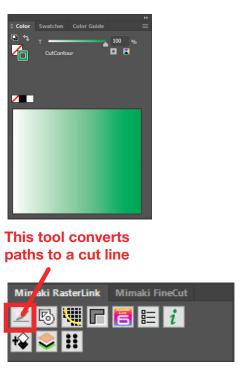

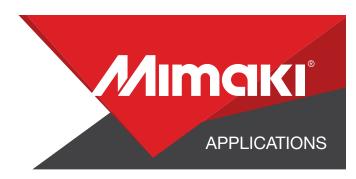

#### 1.5 Save Your Layers

- You should now have a graphic with image layers in the following order:
- First Image (TOP LAYER)
- A white Layer (SECOND LAYER)
- A Shade Layer (THIRD LAYER)
- Second Image (BOTTOM LAYER)
- Cut Layer
- Save all the layers as an EPS file.

NOTE: Save your cut layer with your Top image. The Cut layer can be placed before or after image layers.

## STEP 02: RASTERLINK SETTINGS

### 2.1 Upload Files to Rasterlink

- Load your files into Rasterlink

#### 2.2 White Layer

- Select your white layer. In the Properties section in Job Attribute select Mono Color then use the settings to convert your Source Color to White.

NOTE: You can adjust these settings as desired. For this example we used the settings in the image below.

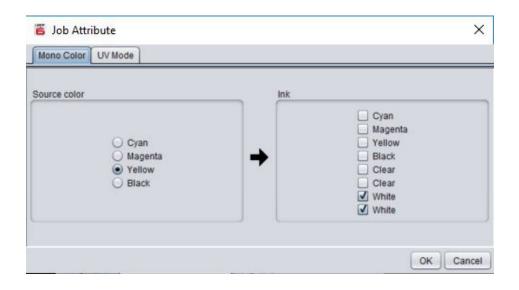

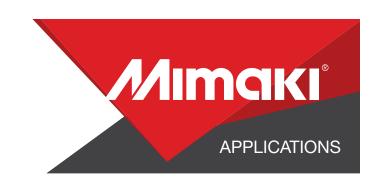

### 2.3 Duplicate Your White Layer

- Right click on your white layer in the Properties section.
- In the dropdown menu, select Duplicate.

#### 2.4 Shading Plate

- Select your shading layer. In the Properties section under Job Attribute, select shading Plate

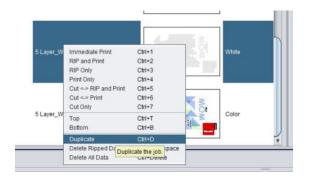

## 2.4 Composite The Layers Together

- In the Composition section combine your layers
- They should be combined in this order:
- Top Image
- White Layer
- Shading Layer
- · White Layer
- · Bottom image

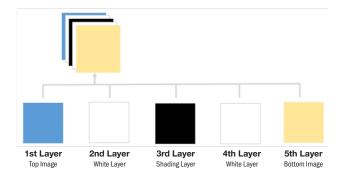

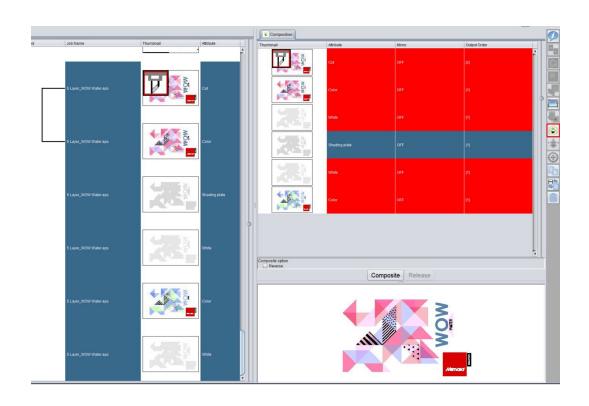

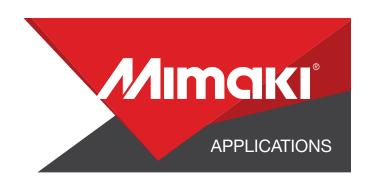

## **STEP 03: PRINT AND CUT**

#### 3.1 Quality and Profile Change

- In the Quality section select the profile and resolution to fit the material you are printing on.

#### 3.2

- Click the General Print tool on the Rasterlink toolbar. Here you can align your object to the material and create any copies.

#### 3.3 Print

- Choose the execution tool in the RasterLink toolbar.
- Select print and cut from the dropdown, and click start to send the file to the printer.

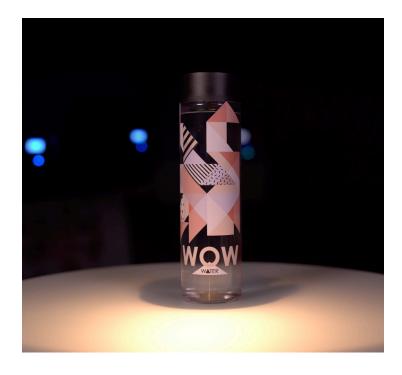

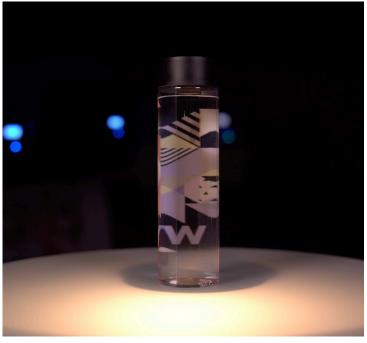